# **Illustrator からの PDF/X-1a 作成手順**

#### 【マニュアル等のページ物の PDF を作成する際の注意事項】

PDF/X-1a を作成する際、仕様によって作成する PDF のページ順·構成が変わります。

**中綴じの場合 → 単ページで1ファイルの PDF を作成。** 

**無線綴じの場合 →** 表紙 (表1~表4+背)は見開きで作成。表紙だけで1ファイルの PDF。 本文は単ページで作成。本文は表紙とは別に1ファイルの PDF で作成。

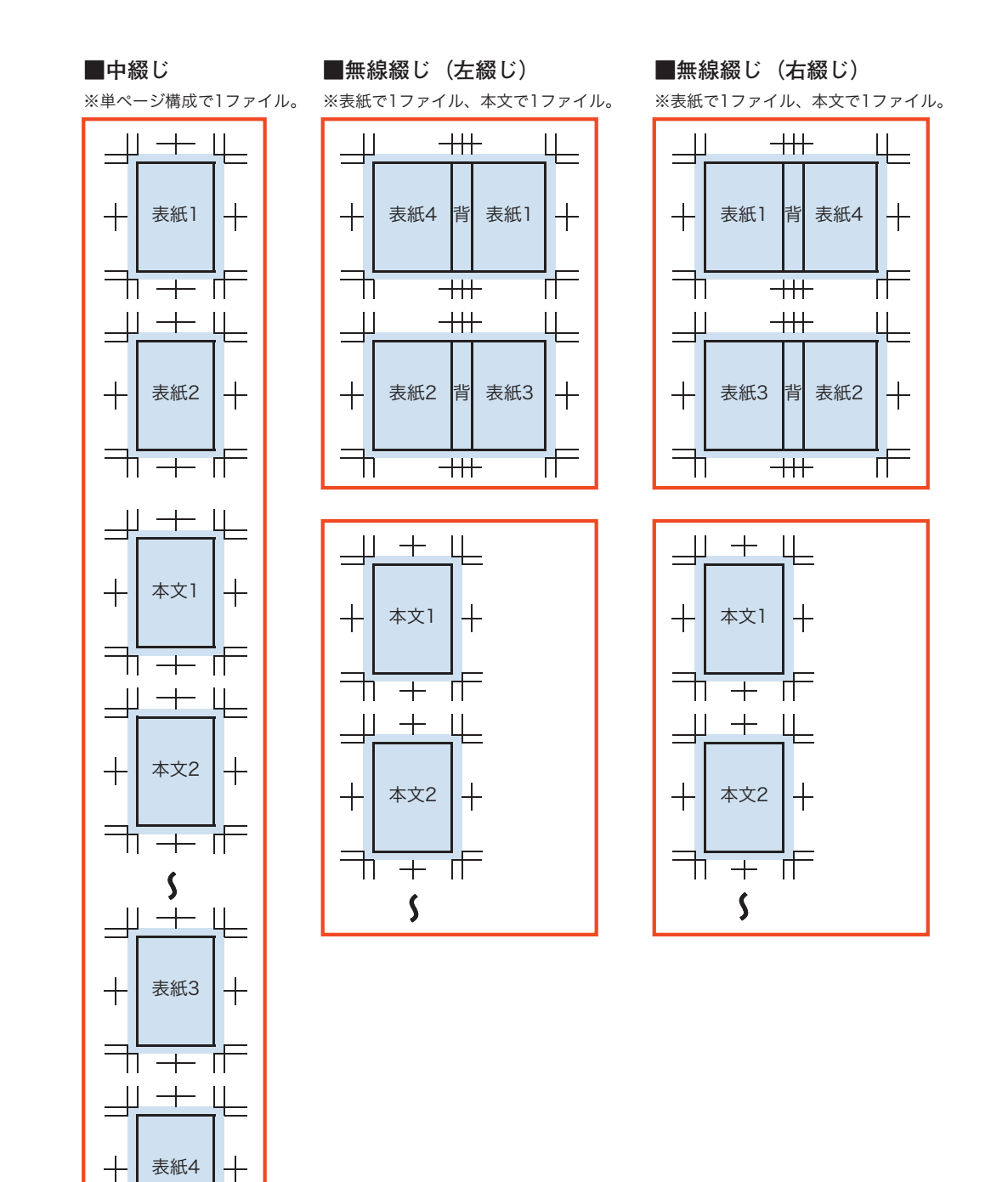

ח ← ת

注意事項···PDF を作成する手順について、以下の事項をご了承ください。 ※以下に記載している PDF を作成する手順は、新進商会で独自に調査・検証した結果を元に作成したものであり、 **。変換を保証するものではありません PDF 完全な** ※本手順書は Mac 環境の画面写真を掲載しておりますが、作成方法は基本的に Windows でも同様の手順です。

# データの作成

## 【Illustrator CS3  $\sim$  CS4 共通】

Illustrator データを作成する際に、トンボ (トリムマーク) は、アートボードの天地左右センターになるよう に作成してください。

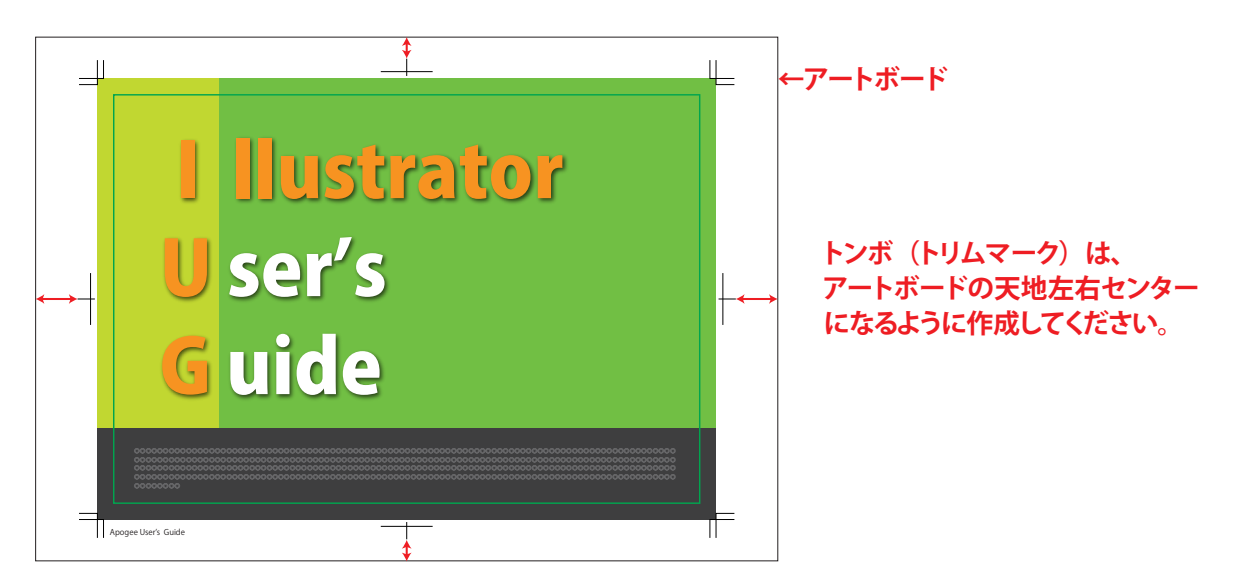

### 【Illustrator CS5  $\sim$  CC2022 共通】

Illustrator データを作成する際に、アートボードは仕上がりサイズで作成してください。

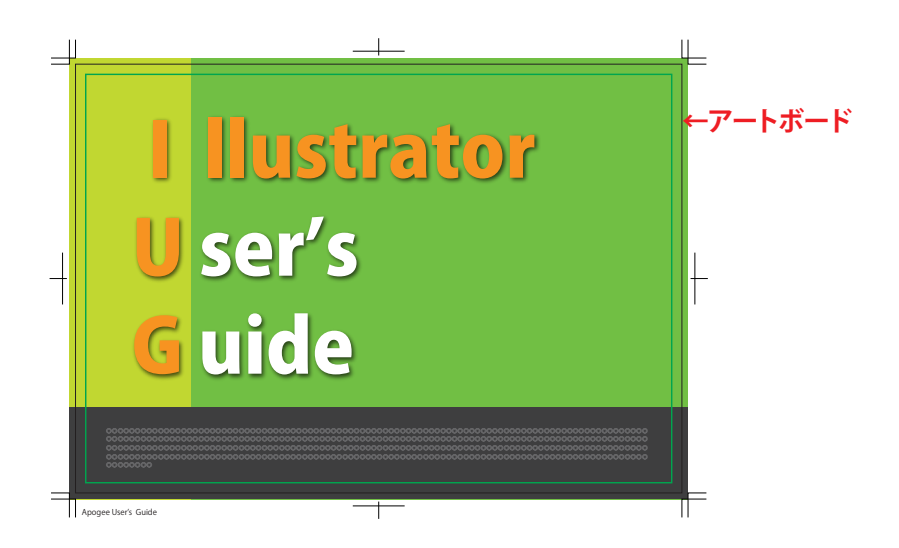

※アートボードが2つ以上ある場合、全てのアートボードを仕上がりサイズにしておく。

#### PDF/X1a に変換

#### 【Illustrator CS3 ~ CC2022 共通】

1. Illustrator データを「別名保存」で [Adobe PDF (pdf)] を選択 Adobe PDF プリセットで [PDF/X-1a:2001(日本)] を選択

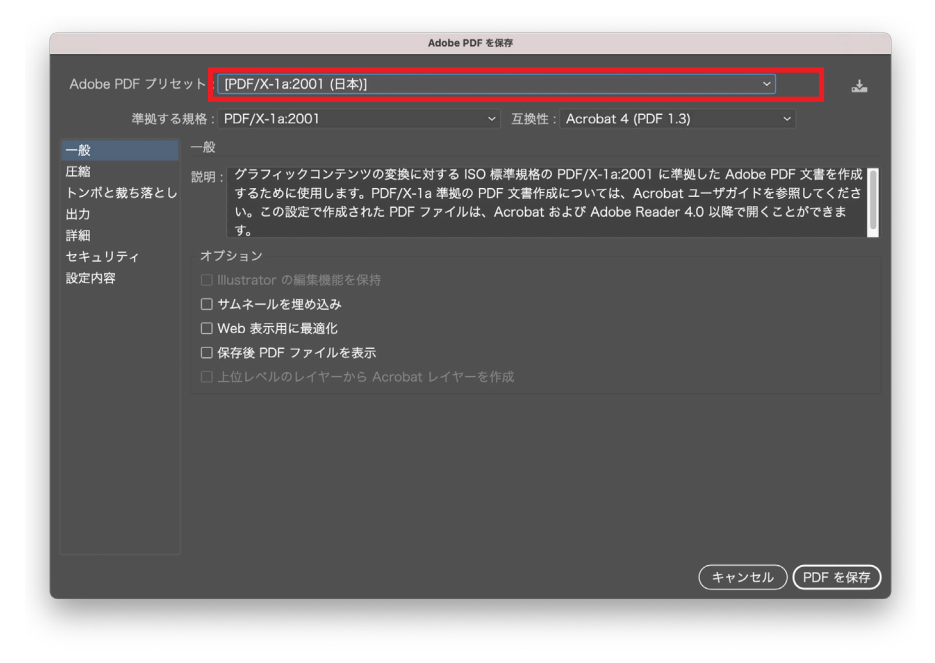

2. トンボと裁ち落としの設定で裁ち落としを天地左右 12.7mm にします。

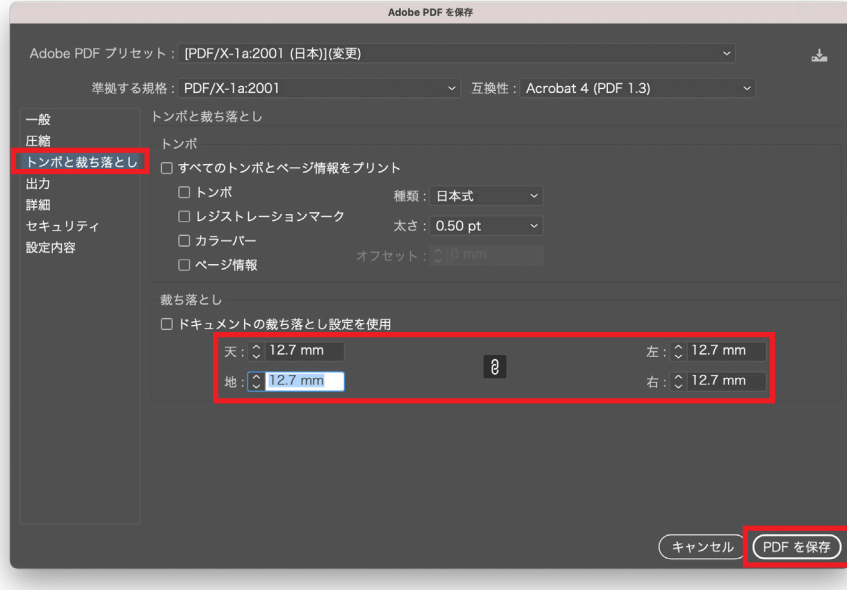

**3. PDF を保存** 

#### 以上で完成です。

**No. Illustrator からの PDF 作成** 

#### **マニュアル等のページ物の場合**

IllustratorCS3、CS4 で個々に作成した PDF を統合する場合、Acrobat でファイルを一つ開き、ツール「ペー ジ」→「ファイルから挿入」で追加したいページを挿入すると、複数ページの PDF を1ファイルに統合す 。る事ができます

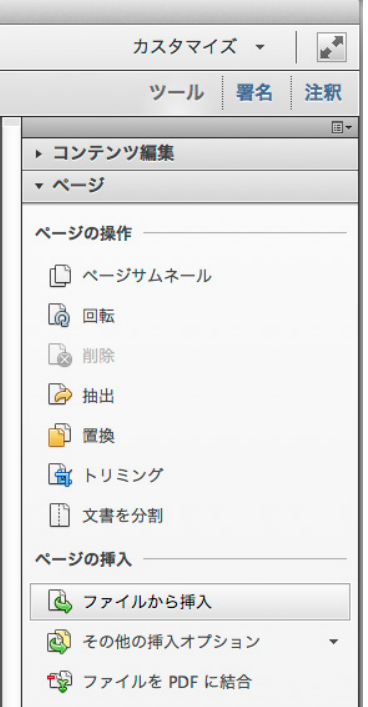

※本文中のスクリーンショットは Mac 版の Ilustrator CC2022 と Acrobat DC の画面を使用しています。